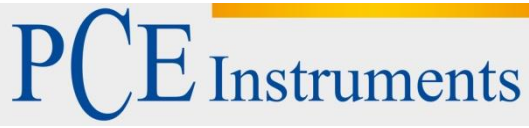

PCE Deutschland GmbH Im Langel 4 D-59872 Meschede Deutschland Tel: 02903 976 99 0 Fax: 02903 976 99 29 info@pce-instruments.com www.pce-instruments.com/deutsch

# **Bedienungsanleitung Universalregler PCE-RE62**

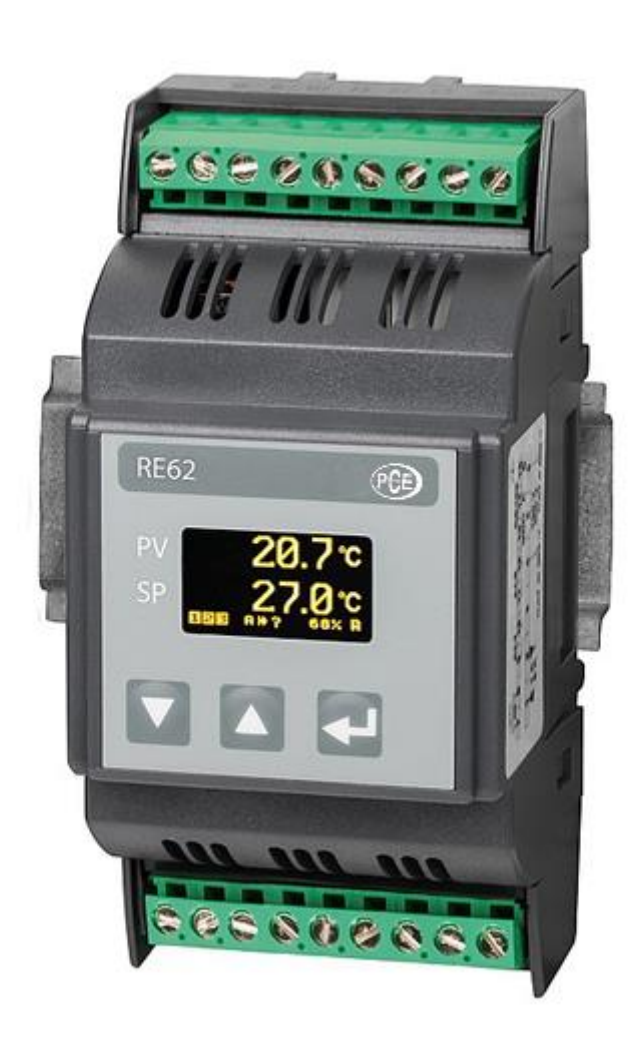

Version 1.0 Erstelldatum 10.08.2016 Letzte Änderung 20.09.2017

# Inhaltsverzeichnis

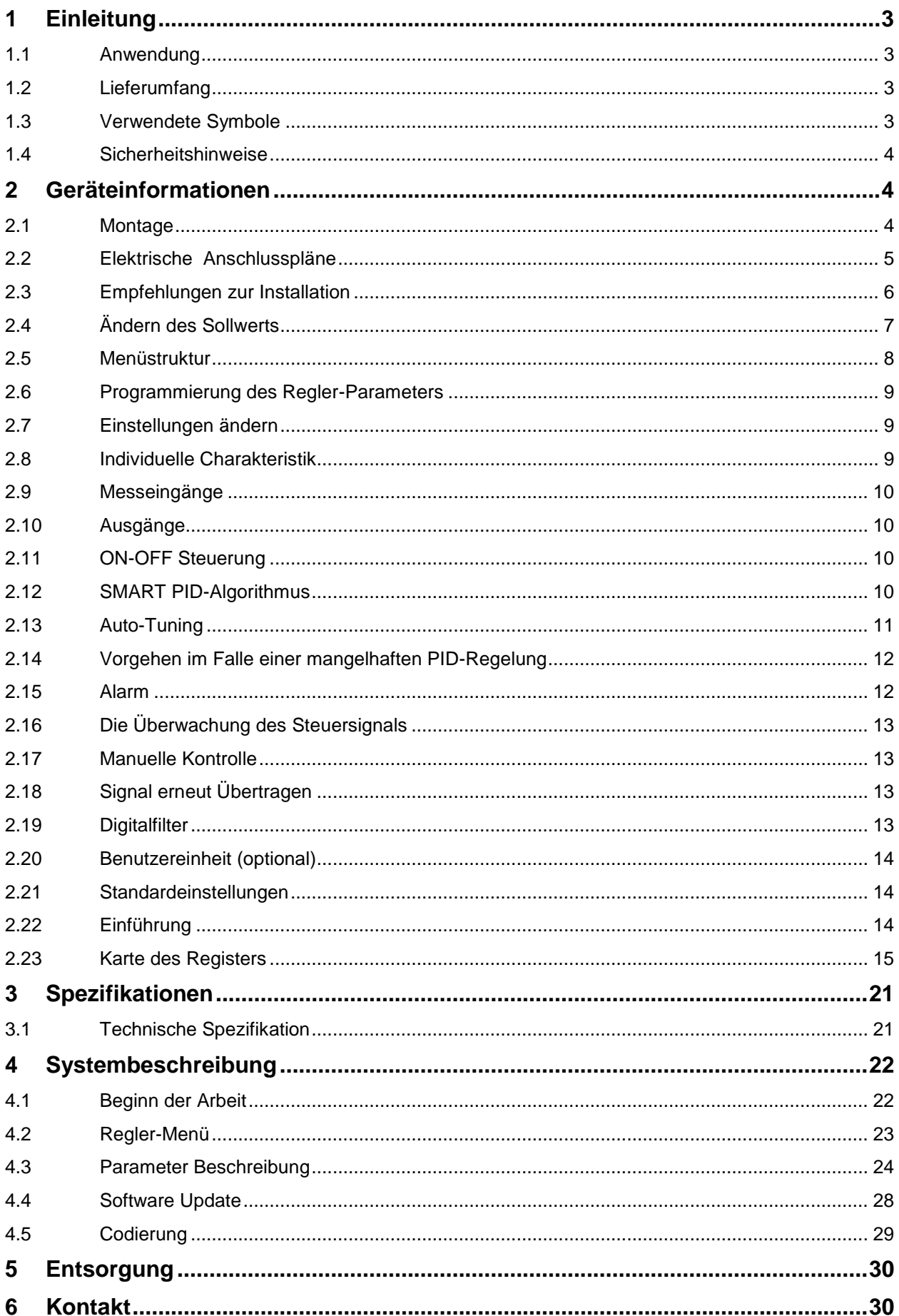

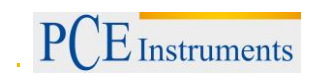

# <span id="page-2-0"></span>**1 Einleitung**

<span id="page-2-1"></span>Vielen Dank, dass Sie sich für den Kauf eines Universalreglers von PCE Instruments entschieden haben.

# **1.1 Anwendung**

Der PCE-RE62 ist ein Universalregler für verschiedenste Sensorsignale und Regelungsarten. Der Universalregler kann Eingangsseitig RTD-Temperatursensoren, Thermoelement und DC-Normsignale verarbeiten. Ausgangsseitig steht am Universalregler PCE-RE62 immer ein Relais zur Verfügung. Optional können wahlweise weitere Relais, ein 0/5 V Ausgang zur SSR Steuerung oder ein Analogausgang gewählt werden. Weiterhin kann ausgangsseitig eine Sensorversorgung von 24 V / 40 mA im Regler verbaut werden.

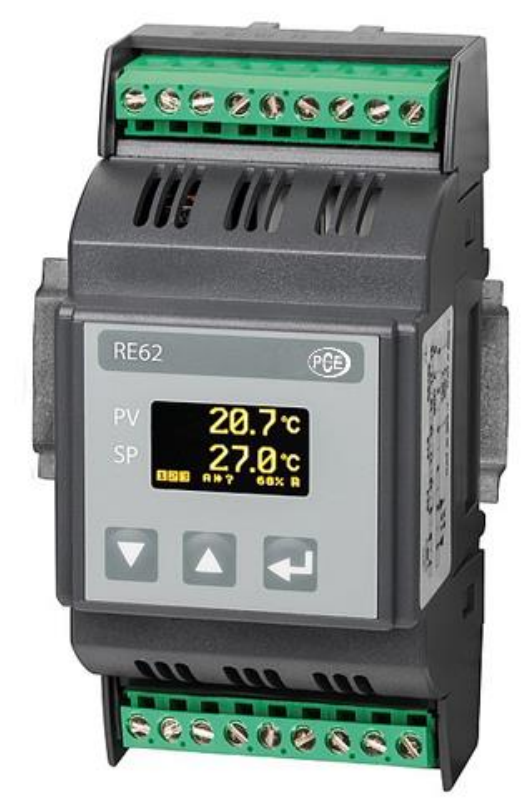

<span id="page-2-2"></span>Abb. 1: Universalregler PCE-RE62

# **1.2 Lieferumfang**

<span id="page-2-3"></span>1x PCE-RE62, 1x Bedienungsanleitung

# **1.3 Verwendete Symbole**

Bedeutung der verwendeten Symbole:

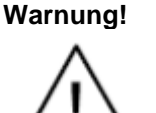

Warnung über die potentielle gefährliche Situation. Insbesondere sehr wichtig, bitte lesen sie die Bedienungsanleitung vorm anschließen des Gerätes. Die Nichteinhaltung der markierten Kommentare mit diesen Symbolen kann zu schweren Verletzungen und Beschädigung des Gerätes führen.

# **Vorsicht!**

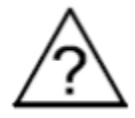

Nützlicher Allgemein Hinweise. Bitte lesen Sie für eine einfache Inbetriebnahme die Bedienungsanleitung. Achten Sie aufs Gerät, falls es wie nicht erwartet funktioniert.

Im Hinblick auf die Betriebssicherheit erfüllt der Regler die Anforderungen der Norm EN 61010-1.

# <span id="page-3-0"></span>**1.4 Sicherheitshinweise**

- Die Montage und Installation der elektrischen Verbindungen sollte nur von einem Fachmann getätigt werden.
- Kontrollieren Sie immer die Verbindungen, bevor sie das Gerät einschalten.
- Die Entfernung des Zählergehäuse Deckels während der Garantiezeit führt dazu dass die Garantie erlischt.
- Das Messgerät wurde entwickelt, um die Installation und den Einsatz in der industriellen elektromagnetischen Umgebung auszuhalten.
- Ein Schalter oder ein Leitungsschalter sollte im Gebäude installiert sein, um im Notfall das Gerät auszuschalten. Es sollte sich in der Nähe befinden, leicht zugänglich für alle Mitarbeiter und entsprechend gekennzeichnet sein.

Bitte lesen Sie dieses Benutzer-Handbuch sorgfältig und vollständig, bevor Sie das Gerät zum ersten Mal in Betrieb nehmen. Die Benutzung des Gerätes darf nur durch sorgfältig geschultes Personal erfolgen.

Dieses Benutzer-Handbuch wird von der PCE Deutschland ohne jegliche Gewährleistung veröffentlicht.

Wir weisen ausdrücklich auf unsere allgemeinen Gewährleistungsbedingungen hin, die sich in unseren Allgemeinen Geschäftsbedingungen finden lassen.

Bei Fragen kontaktieren Sie bitte die PCE Deutschland GmbH.

# <span id="page-3-1"></span>**2 Geräteinformationen**

### <span id="page-3-2"></span>**2.1 Montage**

Der RE62 Regler ist Designt für die Installation an modularen Verteilung Brettern auf einer Schiene von 35 mm. Das Reglergehäuse ist aus Plastik. Gehäuseabmessungen: 53 x 110 x 60.5 mm. Auf der anderen Seite des Reglers sind Schraubklemm streifen, das ermöglicht ein Anschluss von externen Kabeln mit einem Durchmesser von 2.5 mm².

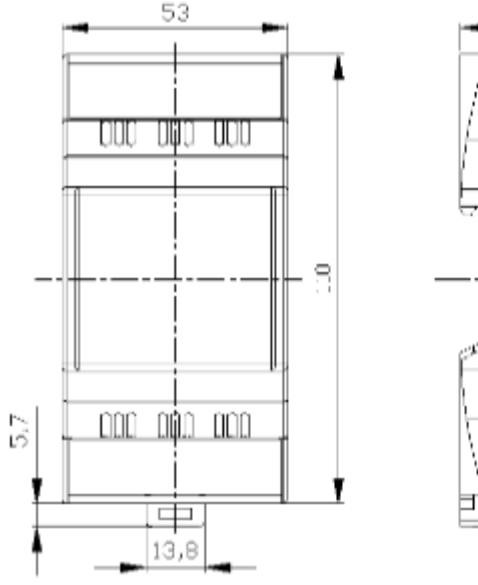

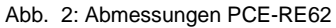

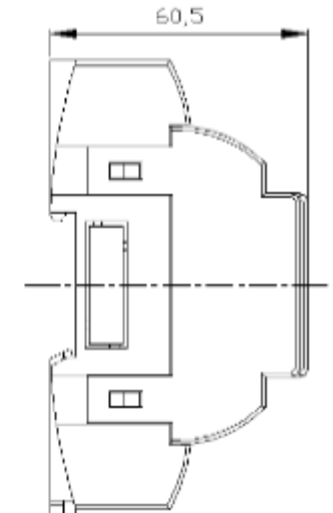

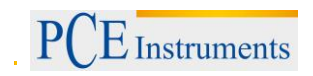

# <span id="page-4-0"></span>**2.2 Elektrische Anschlusspläne**

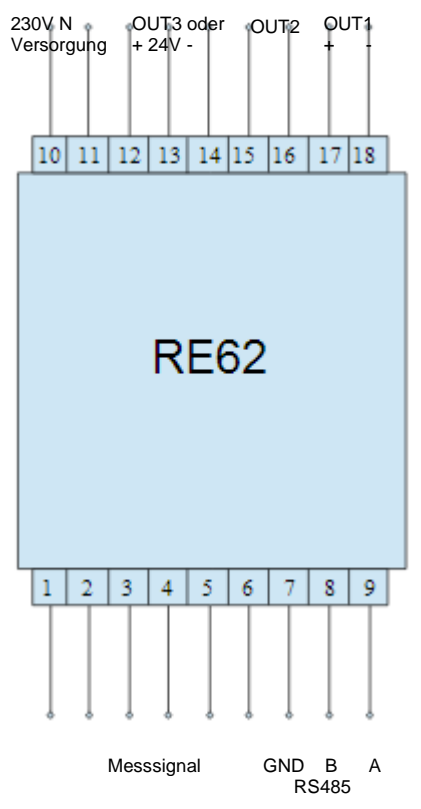

Abb. 3: Anschlüsse

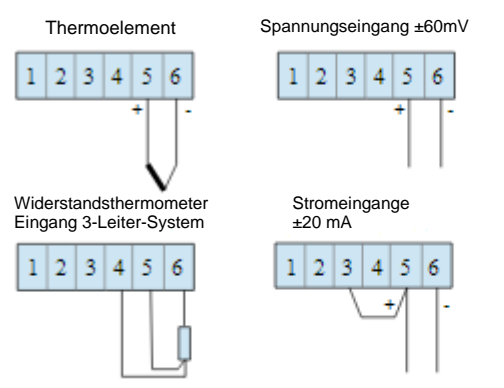

Abb. 4: Anschluss von Messsignalen

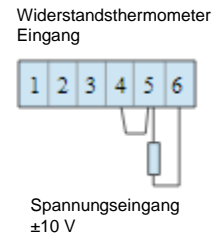

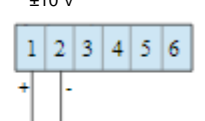

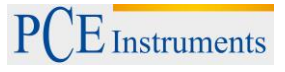

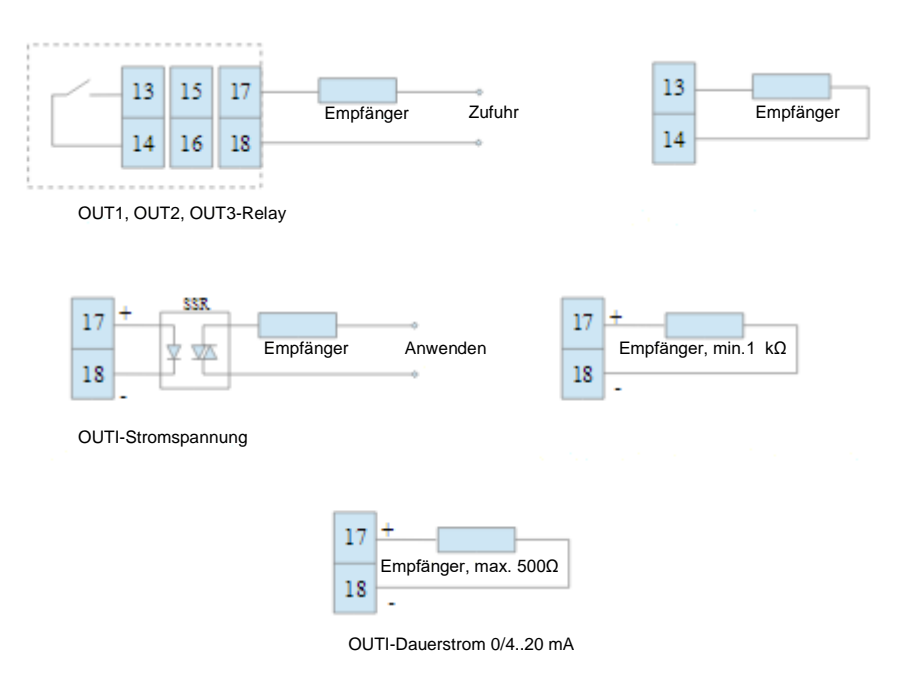

<span id="page-5-0"></span>Abb. 5: Der Anschluss der Steuer- / Alarmausgänge

### **2.3 Empfehlungen zur Installation**

Um die volle Rauschunempfindlichkeit der Steuerung zu erhalten, ist es empfohlen, die folgenden Grundsätze zu beachten:

- nicht die Steuerung des Netzwerkes in der Nähe des Gerätes aufbewahren, hohes Impulsrauschen und die gelten nicht der Erdungsschaltung,
- füge einen Netzwerk Filter ein,
- leitende Kabeln sollten paarweise verdrillt sein und für die Widerstandssensoren im 3-Leiter-Anschluss verdrillt sein und in derselben Länge, Durchmesser und dem spezifischen Widerständen geschützt durch Abschirmung verwenden werden,
- alle Schirme sollten einseitig geerdet sein oder verbunden mit dem Nächst möglichen Sicherheitskabel, als Faustregel gilt, die Kabeln übertragen verschiedene Signale diese sollten so weit wie möglich Abstand voneinander haben (mindestens 30cm) und sollten nur mit einem Winkel von 90° verlegt werden.

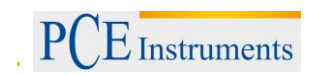

# <span id="page-6-0"></span>**2.4 Ändern des Sollwerts**

Das Wechseln des Sollwertes ist mit pressen der Taste **oder V** zu erledigen. Das ändern des Sollwertes ist mit der Taste zu akzeptieren, zwischen den 30 Sekunden vor letzten drücken der  $\overline{Z}$  $\blacksquare$  oder  $\blacksquare$  Taste, wird andernfalls der vorherige Wert wiederhergestellt. Der Parameter SPELL und SPLH setzen das wechsel Limit.

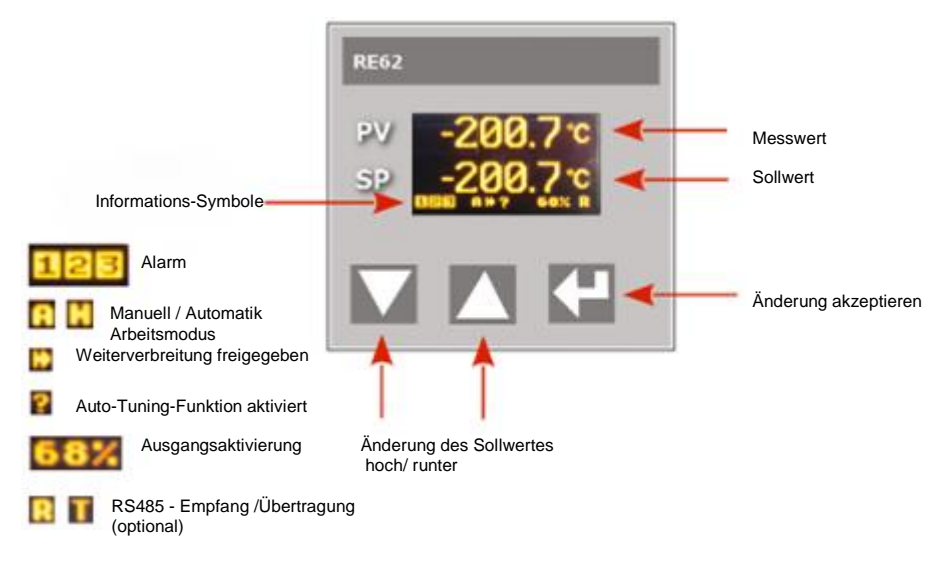

Abb. 6: Beschreibung Display und Tasten

### **2.5 Menüstruktur**

<span id="page-7-0"></span>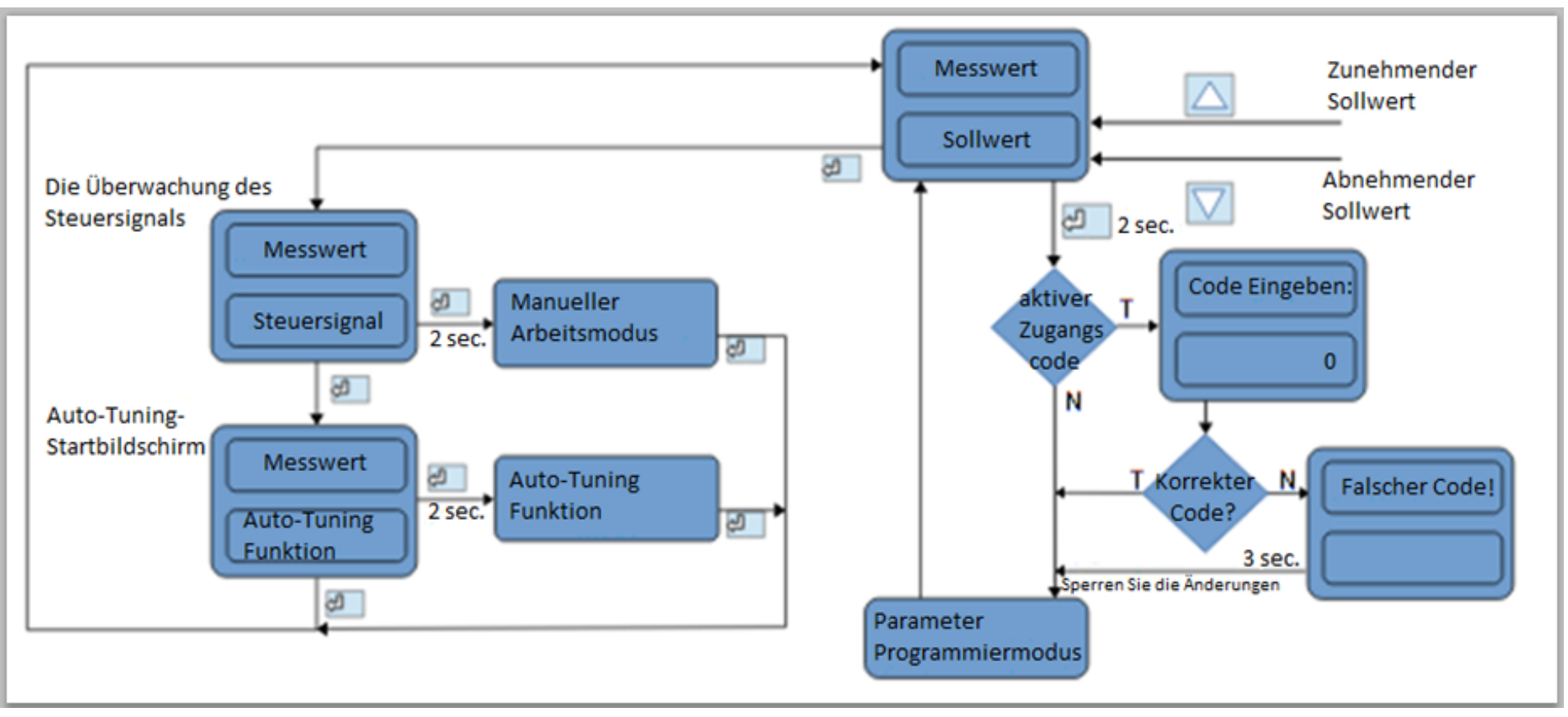

### <span id="page-8-0"></span>**2.6 Programmierung des Regler-Parameters**

Drücken und Halten Sie die Taste **für ca. 2 Sekunden, das bringt Sie zum Hauptmenü. Das Menü** kann durch ein Zugangs Code geschützt werden. Für den Fall, wenn ein Falscher Code eingegeben wird, ist es möglich in die Einstellungen hineinzusehen, aber nicht möglich diese zu ändern. (Abb. 9) zeigt das

Menü strukturiert im Programmiermodus. Der Übergang zwischen den Seiten ist mit pressen der

oder **Taste möglich und um die Seite auszuwählen drücken Sie die Taste** . Nach dem

auswählen der Seite, ist der Übergang zwischen Parameter mit Drücken der Taste  $\Box$  oder erfolgt. Um die Einstellungen zu änder gehen Sie zu Abschnitt 6.3. Um die ausgewählte Seite zu verlassen,

Verbindung zwischen dem Parameter bis das Symbol erscheint [...] und press Sie die Taste der Programmiermatrix zu verlassen, zum normalen Arbeitsmodus, Verbindung zwischen Seiten bis

erscheinen des Symbols[...] und drück Sie die Taste ... Der Übergang zu den höheren Seiten ist

möglich durch gleichzeitiges drücken der **Und Und Taste. Manche Regler-Parameter können** unsichtbar sein, es hängt von der aktuellen Konfiguration ab. Die Beschreibung der Parameter zeigt die Tabelle 1 an. Der Rückgang zum normalen Arbeitsmodus folgt auch automatisch nach 30 Sekunden seit dem letzten Tastendruck.

# <span id="page-8-1"></span>**2.7 Einstellungen ändern**

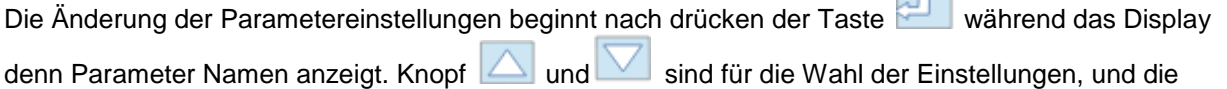

 $\sim$ 

Taste zum akzeptieren. Die Änderung Löschen folgt nach gleichzeitigem Druck von Knöpf

oder nach 30 Sekunden warten, seit dem letzten Tastendruck.

### <span id="page-8-2"></span>**2.8 Individuelle Charakteristik**

Die individuellen Merkmale ermöglichen die Umwandlung der Messwerte auf dem angezeigten Werte. Es wird genutzt um die Messungen von nicht elektrischer Größe unter Verwendung der nicht elektrischen Wandler Standardmengen anzuzeigen. Eine Umwandlung erfolgt durch Annäherung einer graden Linie durch die Punkte, dass die charakteristischen Parameter sind (Abb.8).

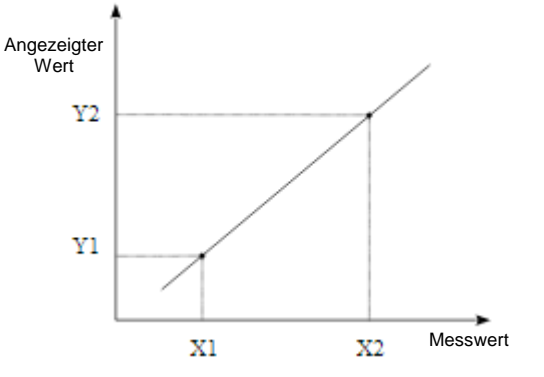

(Abb. 8)Individuelle Charakteristik

Beispiel: Ein Druckwandler mit einem Bereich von 0-500 Pa und Spannungsausgang von 0 -10 V wird mit einem der Eingangsspannungen verbunden, im Bereich von 10V .Stellen Sie die einzelnen Eigenschaften, wie folgt ein:

X1 – 0 (unterer Messwert)

X1 – 10 (oberer Messwert)

Y1 – 0 (niedriger Ausgangswert des Druckwandlers)

Y1 – 500 (hoher Ausgangswert des Druckwandlers)

Der Zähler zeigt den Wert direkt in Pa ein, einschließlich der individuellen Charakteristik.

# <span id="page-9-0"></span>**2.9 Messeingänge**

Der Messeingang ist die Quelle des Messwertes und wird verwendet für die Steuerung und den Alarm. Der Messeingang ist ein Universaleingang der verschiedene Sensoren oder Standardsignale aufnehmen kann. Das Eingangssignal wird mit einem TYPE Parameter im Eingangs Menü ausgewählt. Die Position des Dezimalpunkts ermittelt den Wert, und das Messen und der Sollwert wird durch denn Parameter DOT POINT gesetzt. Die einzelnen Merkmale können für die linearen Eingänge eingestellt werden (BENUTZER CHAR.X1.Y2 Parameter) der Wert konvertiert das Messsignal an das Messwert entsprechend der Benutzer Bedürfnisse. Die Korrektur des angezeigten Messwertes erfolgt durch den Kompensationsparameter.

# <span id="page-9-1"></span>**2.10 Ausgänge**

Der Regler hat Maximal drei Ausgänge. Einer von denen kann zur Steuerung oder für den Alarm genutzt werden. Für die Proportionalsteuerung (mit Ausnahme des Analog Ausgangs) eine Pulsperiode wird ebenfalls gesetzt. Pulsperiode ist eine Zeit zwischen zwei aufeinanderfolgenden Eingangs Verpflichtungen während Proportionalsteuerung. Impuls Periodenlänge sollte für die dynamischen Eigenschaften eingestellt werden, die Aufgabe und die Eigenschaften der Ausgabevorrichtungen. Es wird empfohlen, SSR-Sender für schnelle Prozesse zu verwenden.

Der Relay Ausgang wird gebraucht für ein Schützsteuerung in den langsam veränderten Prozessen. Lange Pulsperioden für die Schnellwechslung können Prozesse unnötige in Schwingung bringen. In der Theorie, je kürzer die Pulsperiode ist, desto besser ist die Steuerung, jedoch für eine große Zeit sollte es möglich sein, die Lebensdauer des Relays zu optimieren.

# **Pulsperiode Empfohlene Einstellungen**

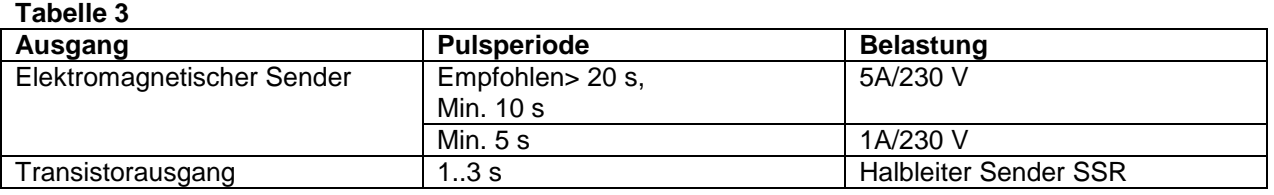

# **STEUERN**

# <span id="page-9-2"></span>**2.11 ON-OFF Steuerung**

Wenn eine hohe Genauigkeit der Temperatursteuerung nicht erforderlich ist, vor allem für die große Zeitkonstante und geringe Verzögerungen, es ist möglich den ON-OFF-Steuerung mit Hysterese zu benutzen. Die Vorteile dieses Verfahrens sind Einfache und Zuverlässige Kontrollen. Die Nachteile sind jedoch die Schwingungen auch bei niedrigem Hysterese-Wert.

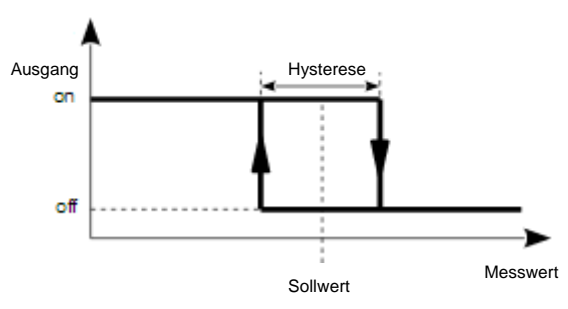

(Abb.9) Heizleistungs Betrieb

# <span id="page-9-3"></span>**2.12 SMART PID-Algorithmus**

Wenn eine hohe Genauigkeit der Temperaturregelung notwendig ist, ist es empfohlen den PID-Algorithmus zu verwenden. Der SMART PID-Algorithmus wird benutzt, um sicher zustellen das die hohe Genauigkeit in der ausgefahrenen Reichweite von dem Kontrollierten Objektklasse gegeben ist. Die Einstellungen des Reglers zum Objekt, werden durch manuelle Einstellungen des Proportionalterms erreicht, die Ableitung der Begriffe oder der Differenzterm oder automatisch - durch Auto-Tuning Funktion gemacht.

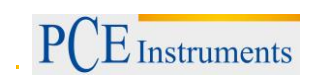

# <span id="page-10-0"></span>**2.13 Auto-Tuning**

Der Regler verfügt über die Funktion die PID-Einstellungen auszuwählen, um die optimale Steuerung in den meisten Fällen zu gewährleisten. Zu Beginn des Auto-Tunings, bewege dich zur Auto-Tuning Nachricht (Abb. 6) und drücke die Taste <sup>en</sup> für 2 Sekunden. Wenn der Regler-Algorithmus auf ON-OFF gesetzt wird oder die Auto-Tuning Funktion gesperrt ist, dann ist die Auto-Tuning Nachricht versteckt. Für eine korrekte Umsetzung der Auto-Tuning-Funktion, ist es erforderlich den Parameter SELFTUNE MIN und SELFTUNE MAX festzulegen. Der Parameter SELFTUNE MIN sollte entsprechend des Messwertes auf dem Regler Ausschalter gesetzt sein. Um die Objekttemperatur zusteuern, können Sie 0°C setzen. Der Parameter SELTUNE MAX sollte auf dem Wert entsprechen zum Maximum des Messwertes wenn der Regler auf volle Energie wechselt. Die Dauer von Auto-Tuning hängt von den Beweglichen Objekten ab und kann Maximal 10 Stunden dauern. Zwischen Auto-Tuning oder direkt danach, können Vorschriften auftreten und deswegen setzt das Gerät einen kleineren Sollwert, wenn möglich.

Das Auto-Tuning ist abhängig von den folgenden Stationen:

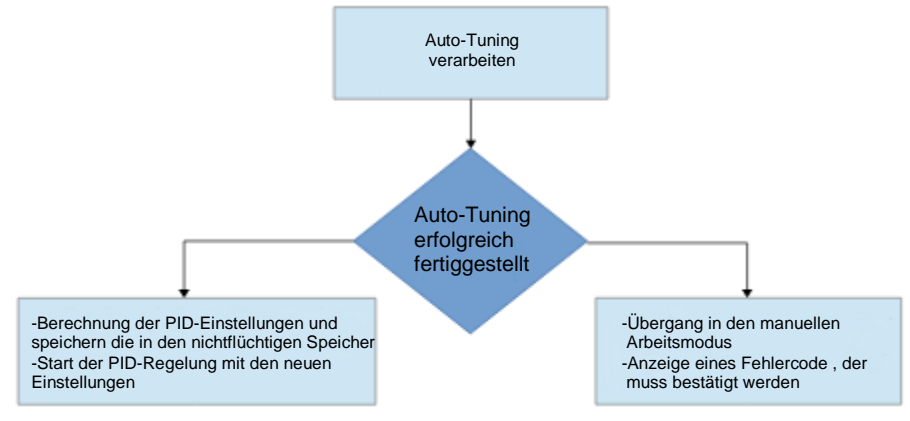

Der Auto-Tuning progress wird gestoppt ohne die dazu gehörigen PID Einstellungen, wenn ein Versorgungs Zerfall auftritt oder die Taste gedrückt wird . In diesem Fall wird die Steuerung mit aktuellen PID-Einstellungen gestartet. Wenn das Auto-Tuning nicht mit Erfolg endet, dann wird ein Fehlercode angezeigt (Tabelle 4).

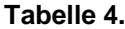

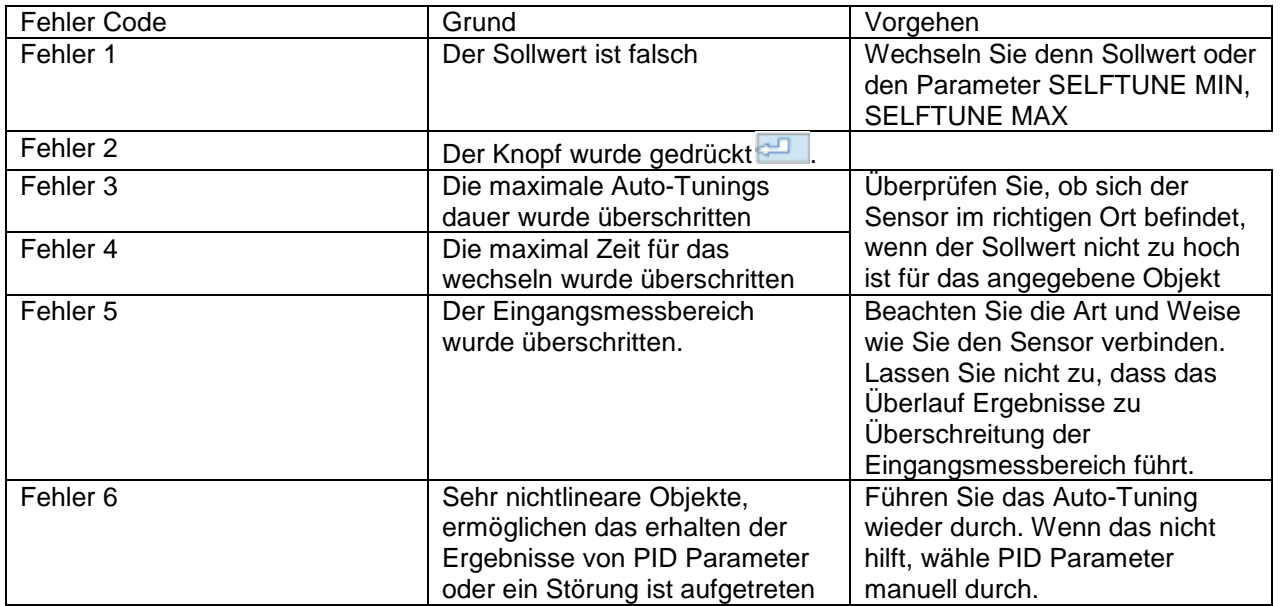

# <span id="page-11-0"></span>**2.14 Vorgehen im Falle einer mangelhaften PID-Regelung**

Es wird empfohlen, die PID-Parameter zu wählen, ändere die Werte zweimal höher oder zweimal niedriger. Während der Änderung, muss man im Hinsicht folgende Grundsätze beachten.

- a) Schwingungen
	- Erhöhung des Proportionalbandes
	- Erhöhung der Integrationszeit
	- Verringert die Vorhaltezeit
- b) Über Vorschrift
	- Erhöhung des Proportionalbandes
	- Erhöhung der Integrationszeit
	- Erhöhung der Vorhaltezeit
- c) Instabilität
	- Verringert das Proportionalband
	- Verringert die Vorhaltezeit
- d) Freie Sprungantwort
	- Verringert das proportionalband
	- Verringert die Integralzeit

# <span id="page-11-1"></span>**2.15 Alarm**

Der Regler verfügt über drei Alarme, welche für jeden Ausgang zugeordnet werden kann. Um die Alarme zu konfigurieren musst du einen Alarmtype auswählen, indem Sie die Ausgangsparameter FUNKTION 1, FUNKTION 2, FUNKTION 3 für den entsprechenden Alarmtype. Verfügbare Typen von Alarmen werden auf die gegebene Abb. 9 gezeigt.

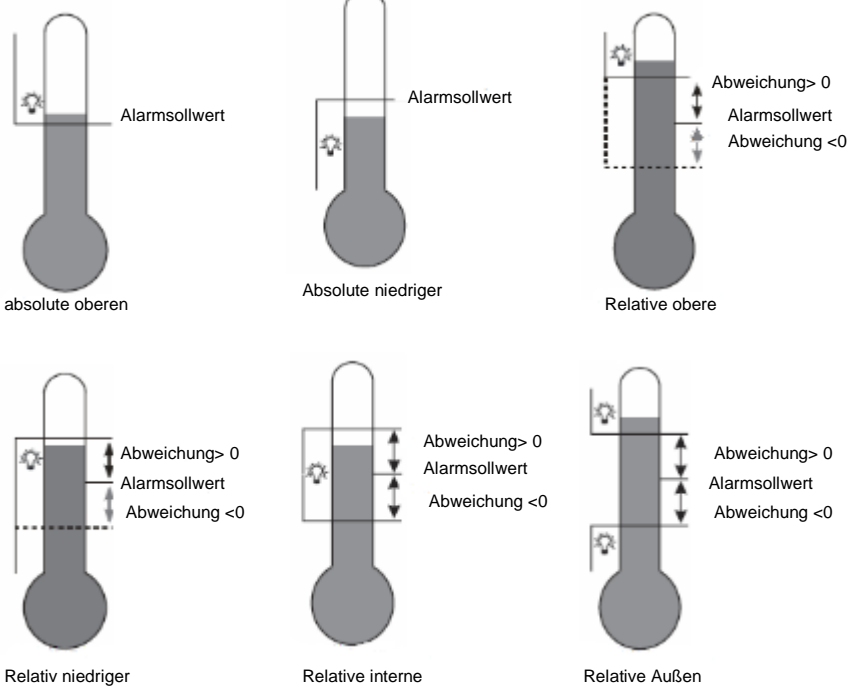

(Abb. 10) Alarmtypen

Der Sollwert für die absoluten Alarms ist der Wert definiert durch den Parameter SETPOINT x, und für relative Alarms, ist es die Abweichung des Sollwerts – der Parameter HISTERESIS x. Alarm Hysteresis, der Bereich um den Sollwert in welchen der Eingangs zustand nicht geändert wird durch die HYSTERESIS x Parameter definiert. Es ist möglich den Alarm zu verriegel um sein Status zu speichern nach einen Alarm Zustand zurückzuziehen (der Parameter MEMORY x = ON). Der Alarm signalisiert sich durch ein Alarm anzeige auf dem Display. Um den Alarmspeicher zurückzusetzen ist gleichzeitiges Drücken der Tasten **beim and Wim normalen Arbeitsmodus oder über die Schnittstelle möglich.** 

# <span id="page-12-0"></span>**2.16 Die Überwachung des Steuersignals**

Um das Kontrollsignal anzeigen zulassen drücke die Taste nach dem das Kontrollsignal erscheint auf dem Display (Abb.6). Das wiederkehren zum Sollwert, hat eine Standardeinstellung von 30 Sekunden, aber es kann durch den Parameter MENU TIMEOUT geändert oder deaktiviert werden.

# <span id="page-12-1"></span>**2.17 Manuelle Kontrolle**

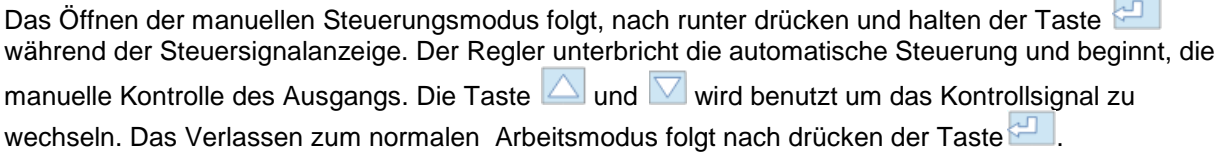

# <span id="page-12-2"></span>**2.18 Signal erneut Übertragen**

Die kontinuierliche Ausgabe kann für eine erneute Übertragung der verwendeten Werte benutzt werden, z.B. für die registrierte Objekt-Temperatur oder kopieren der Sollwerte im Mehrzonenofen. Das Signal erneut zu übertragen, ist es möglich wenn Ausgang 1 ein kontinuierlicher ausgangs type ist. Starte eine erneute Übertragung Konfiguration bei setzen des Parameters FUNKTION 1 zu RETR. Zusätzlich, ist es nötig eine obere und untere Grenze des Signals zusetzen, um es erneu zusendet (NIEDRIG SCHWELLE und HÖHERE SCHWELLE). Wähle vom Signal um die erneut Übertragen fertigzustellen bei dem Parameter im RETRANSMITTER Menü. Es ist möglich, manuell das Signal auf der kontinuierlichen eingestellten Ausgang durch eingeben der Werte im MANUELLEN-WERTE Menü.

# <span id="page-12-3"></span>**2.19 Digitalfilter**

Du kannst die Zeit des Digitalfilters konstant ändern, wenn der Messwert instabile ist. Wenn Sie diese Funktion verwenden, verwenden Sie die niedrigste Filterzeitkonstant Wert, der die stabilen Messwert ermöglicht. Wenn der Konstante wert zu hoch ist, es kann die Steuerung dazu führen instabile zu werden. Die Zeitkonstante kann von 0,5 bis 20 Sekunden eingestellt werden.

# <span id="page-13-0"></span>**2.20 Benutzereinheit (optional)**

Der RE62-Regler kann die Einheit des Messwertes, vom Anwender definiert anzeigen. Die Software wird benutzt um zu bearbeiten und speichern der Einheit. Die Software ist kostenlose auf unserer Website verfügbar [\(www.pce-instruments.com\)](http://www.pce-instruments.com/). Die Einheit kann gesichert werden durch den optionale Kommunikationsinterface RS-485. Das Bild der Messwerteinheiten verwendet 18x24 Pixel am Display. Diese Zone ist eingeteilt in 3 Linien und jede Linie der 18 vertikalen Linien mit 8 Punkten. Ein Datenbyte entspricht jeder Linie, in welchen der Wert von 1 in ein gegebenes Feld entspricht um an ein gegebenen Punkt auf dem Display umzudrehen, der Wert 0 –auf einen bestimmten Punkt schalten das Bildschirm aus. Die Definition des gesamten Bildes erzeugt eine Kette von 54-Bytes in 16-Bit Register von der Adresse 4500 des Reglers. Die 8-Bit-Werte der Linien in den 16-Bit-Register sind, angeordnet, wie in Bild 10 gezeigt.

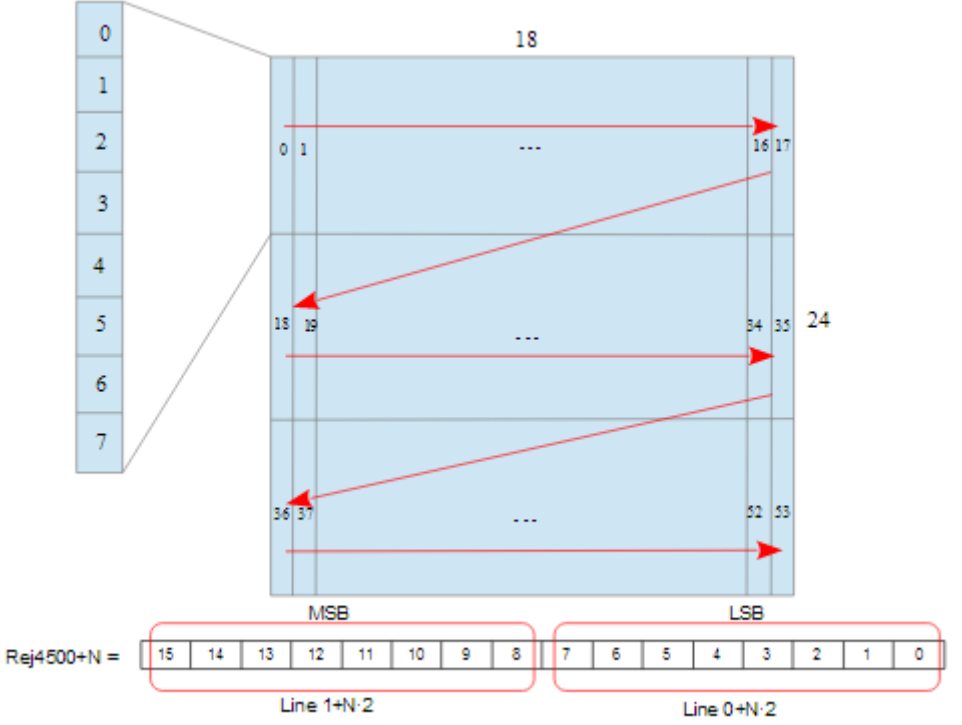

 $N = \{0...26\}$ 

**(Abb. 11) Die Eingabe der Linienwerte in der 16-Bit-Registers**

# <span id="page-13-1"></span>**2.21 Standardeinstellungen**

Die Standardeinstellungen können durch gleichzeitiges Drücken der Tasten  $\Delta$  und  $\nabla$ wieder hergestellt werden, während die Anzeige des Startbildschirms nach dem anschalten der Steuerungsversorgung an ist.

# <span id="page-13-2"></span>**2.22 Einführung**

Der RE62 Regler kann mit ein RS-485 Schnittstelle mit implementierten MODBUS Kommunikationsprotokoll ausgestattet werden.

- Geräteadresse: 1..247
- 
- Betriebsart: RTU
- Übertragungsmodus: 8n2, 8e1, 8o1, 8n1
- 
- maximale Reaktionszeit: 600 ms
- maximale Anzahl von Registern gelesen / geschrieben in einem Befehl

- Baud rate: 4800, 9600, 19200 bit/s Datei Format: integer (16 bit), float (32 bit), float (2x16 bit) 100

RE62 Regler benutzt folgende Protokoll Funktionen:

# **Tabelle 5.**

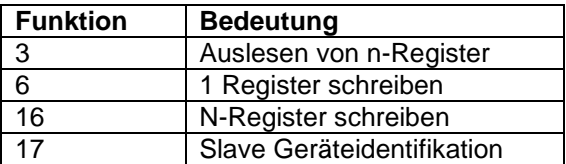

# <span id="page-14-0"></span>**2.23 Karte des Registers**

Im RE62-Regler, werden die Daten in 16- und 32-Bit Registern gesetzt. Die Prozessvariablen und Regler Parameter werden in der platzierten Adressbereich von Registern in einer Weise abhängig von der Variablenwert Art. Bits in 16-Bit-Register werden von den Kleinsten bis zu den Höchsten nummerierten (b0-b15). Die 32-Bit-Register enthalten Zahlen von Float typ in IEEE-754-Standard. Tabelle 6 zeigt das Register Bereiche. 16-bit Register sind in Tabelle 7 und 10 gezeigt. 32-Bit-Register mit den entsprechenden 2 x 16-Bit-Register dargestellt in Tabelle 11. Die Registeradressen in der Tabelle sind physikalische Adressen.

#### **Tabelle 6.**

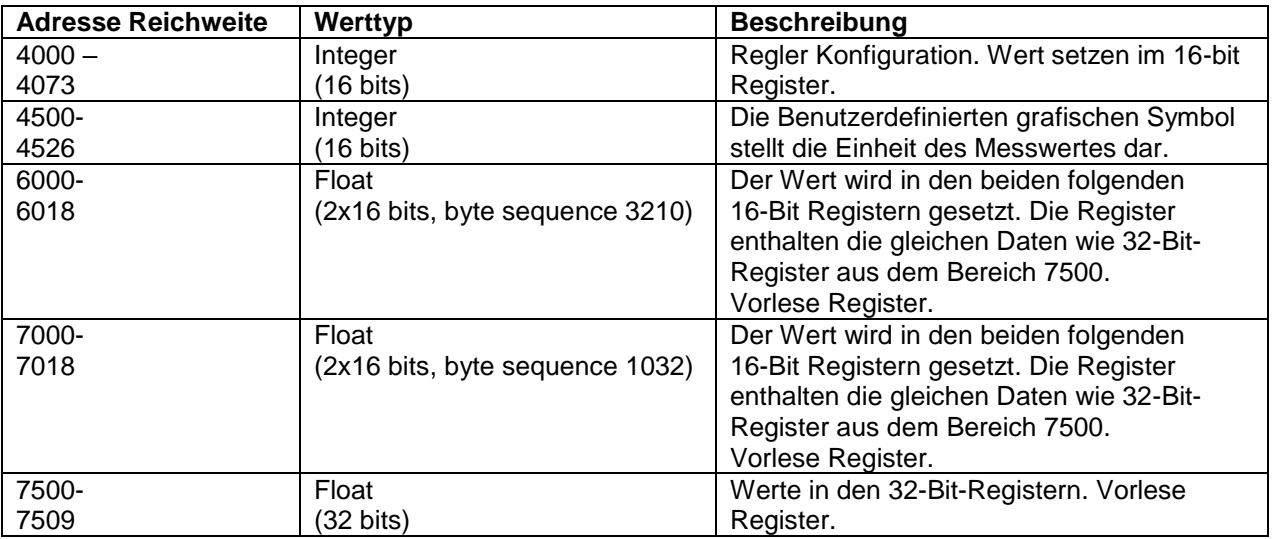

#### Konfigurationsregister des RE62 Reglers **Tabelle 7.**

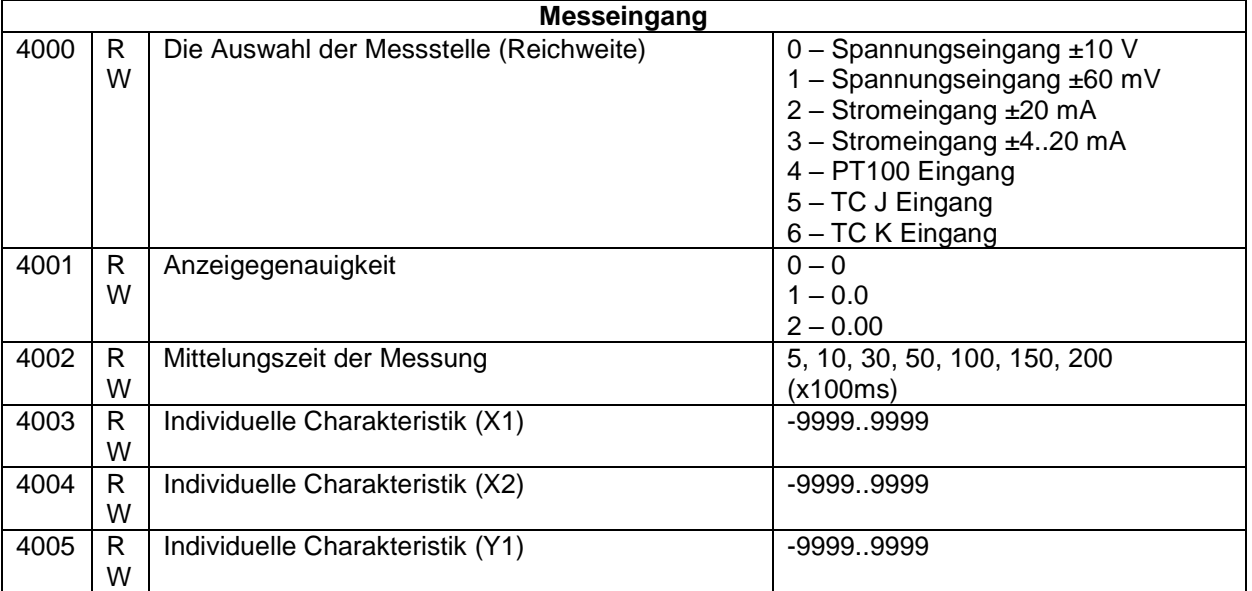

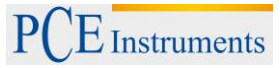

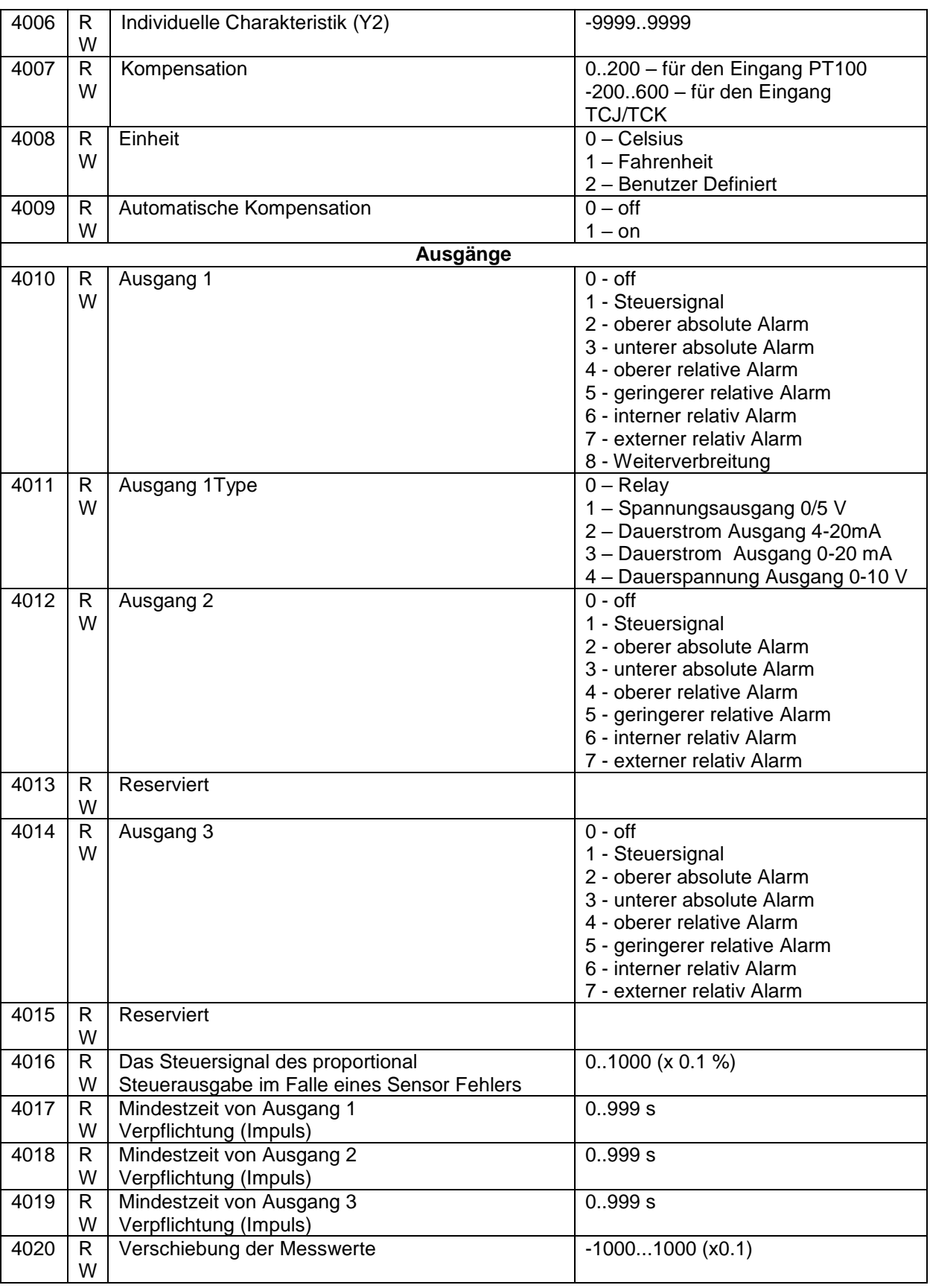

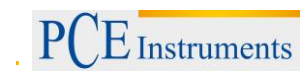

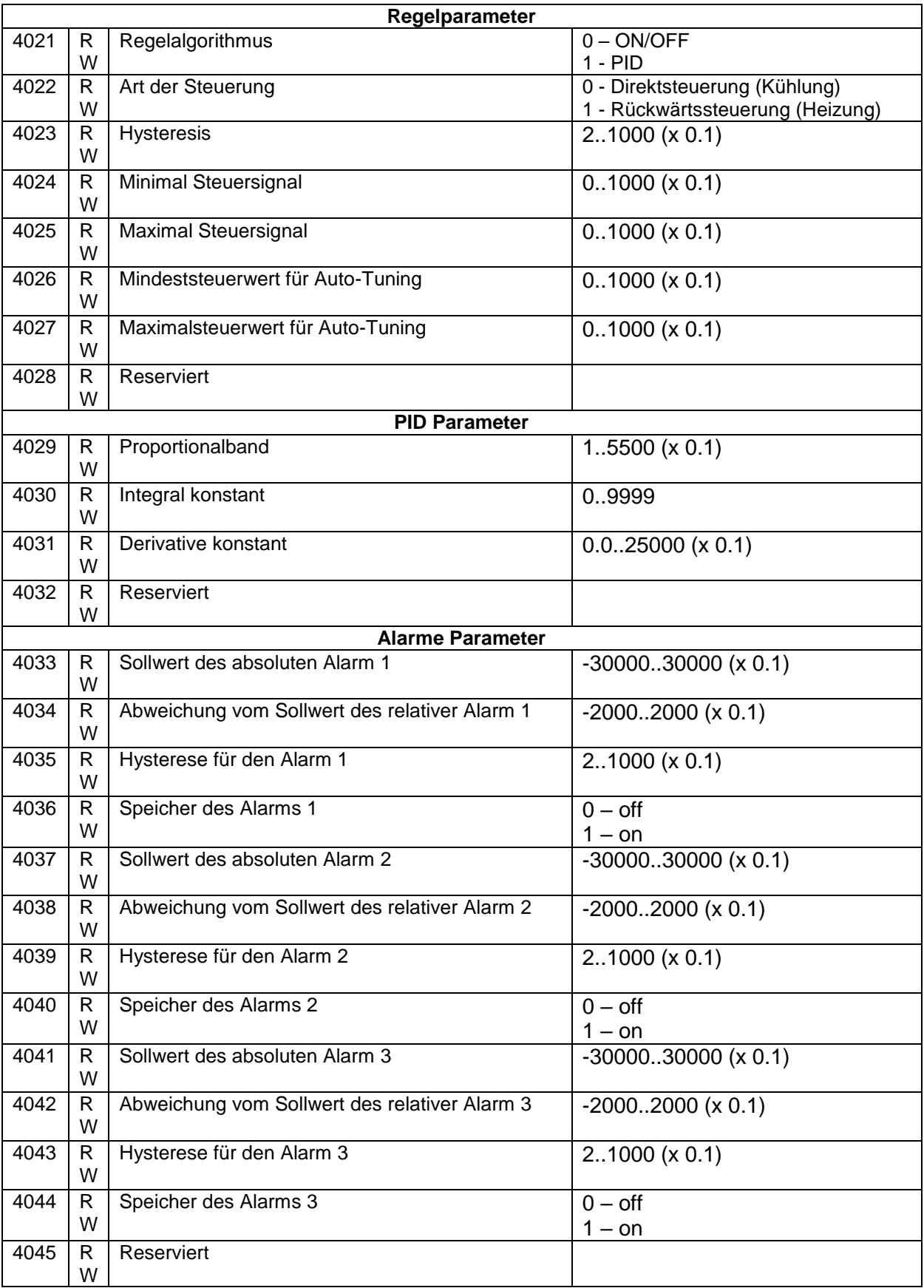

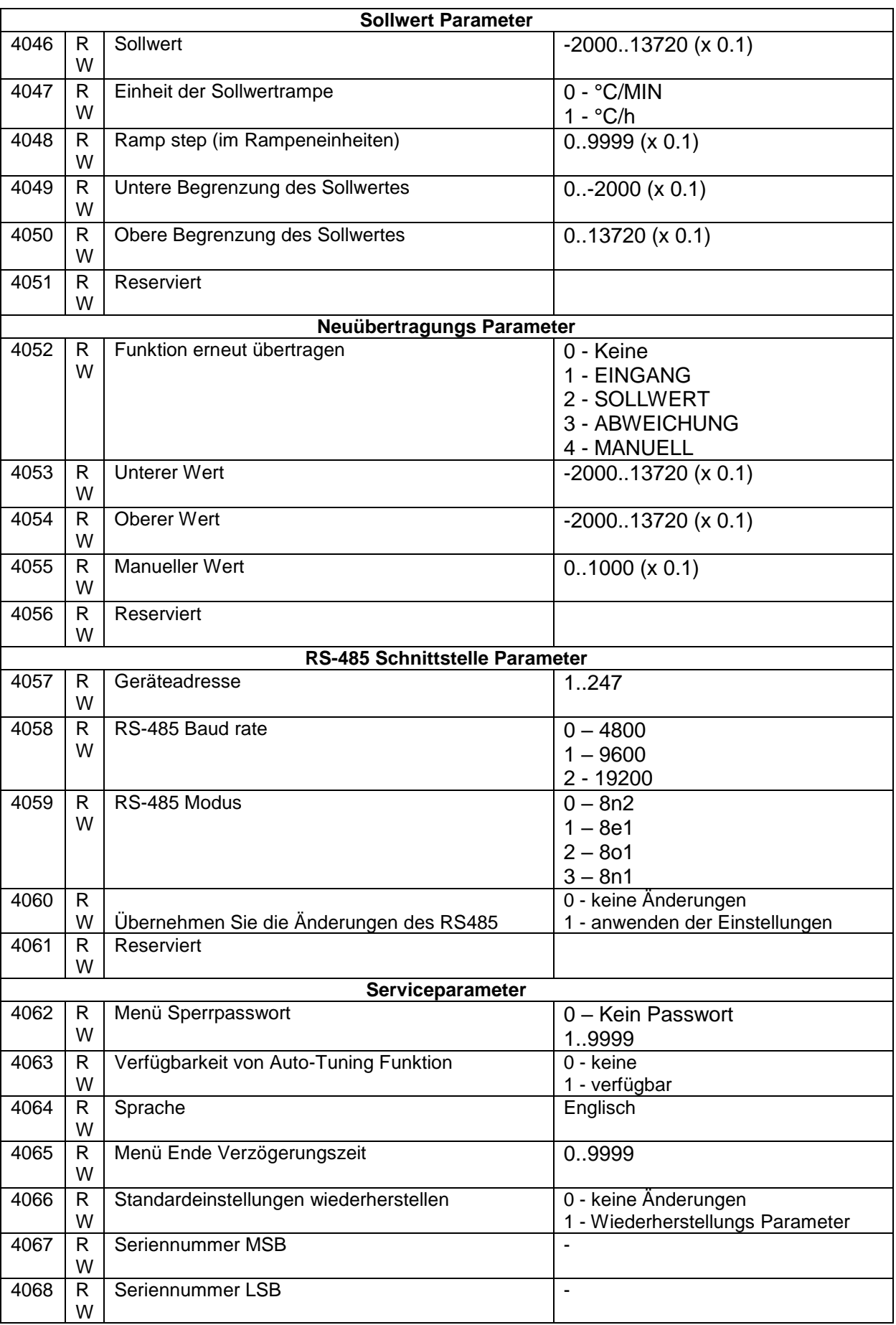

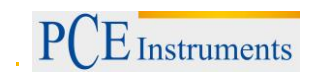

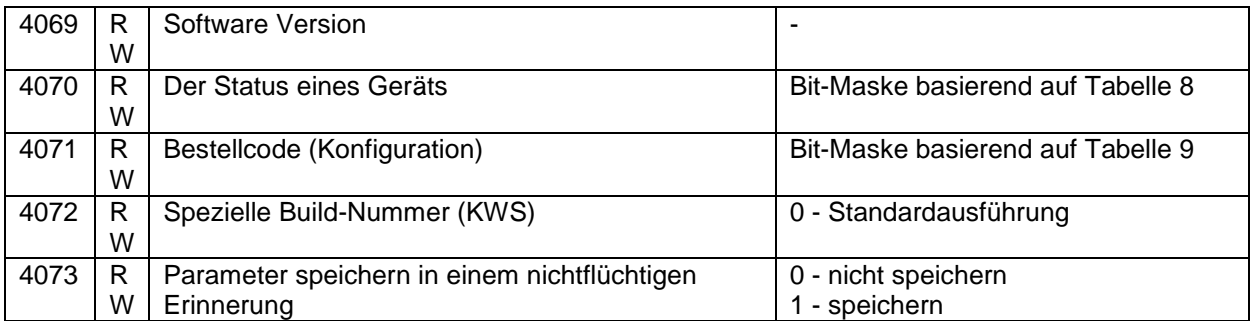

# RE62 Reglerstatus

#### **Tabelle 8.**

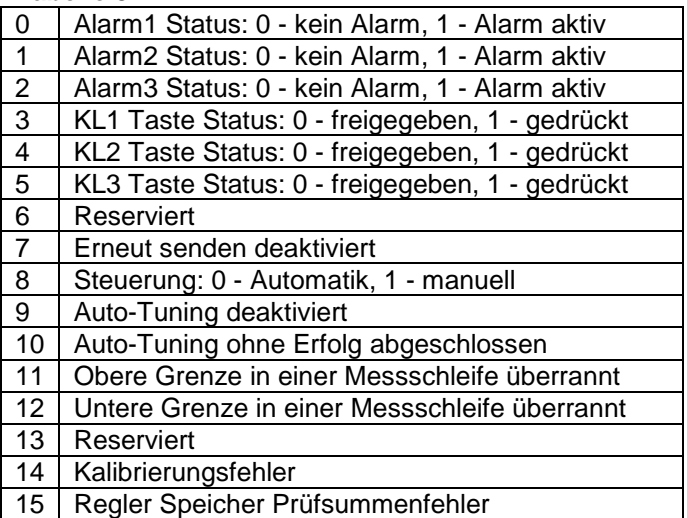

#### RE62 Regler Konfiguration

#### **Tabelle 9.**

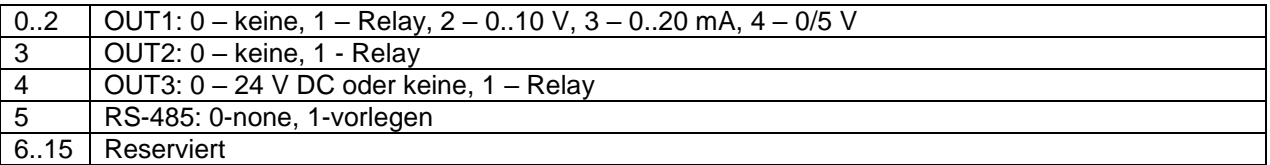

# Benutzereinheit Register des RE62 Regler

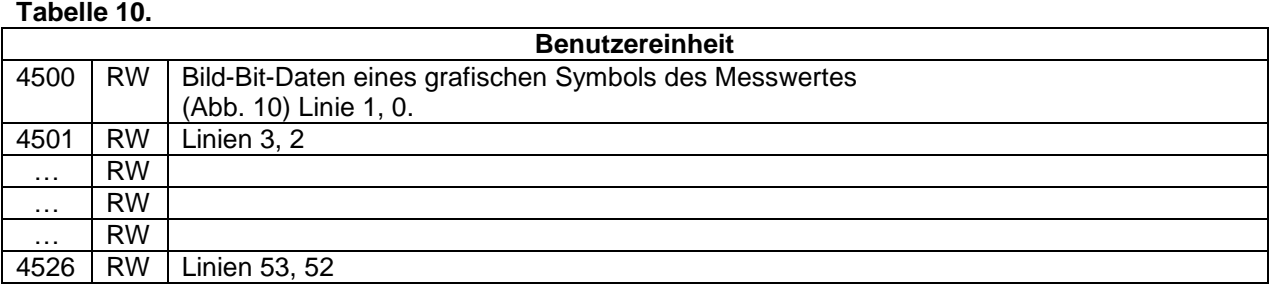

#### Mess Register des RE62 Reglers **Tabelle 11.**

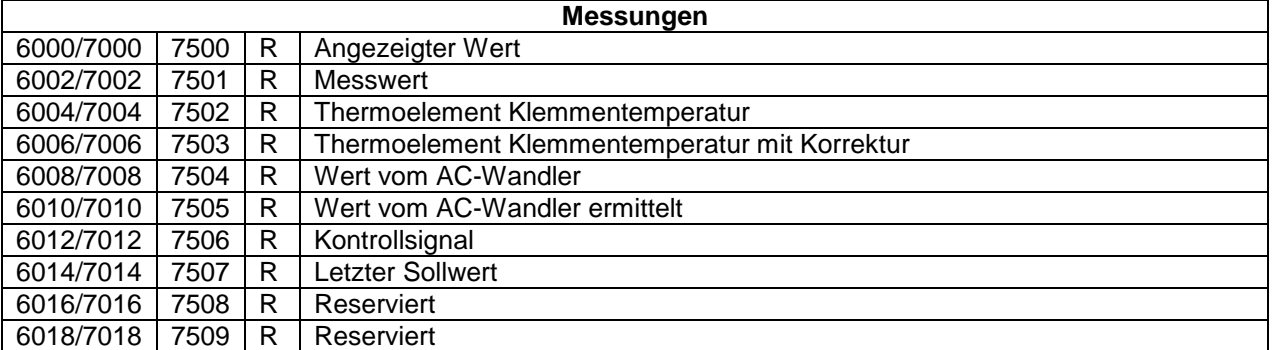

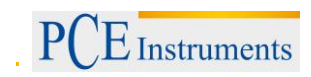

# <span id="page-20-0"></span>**3 Spezifikationen**

# <span id="page-20-1"></span>**3.1 Technische Spezifikation**

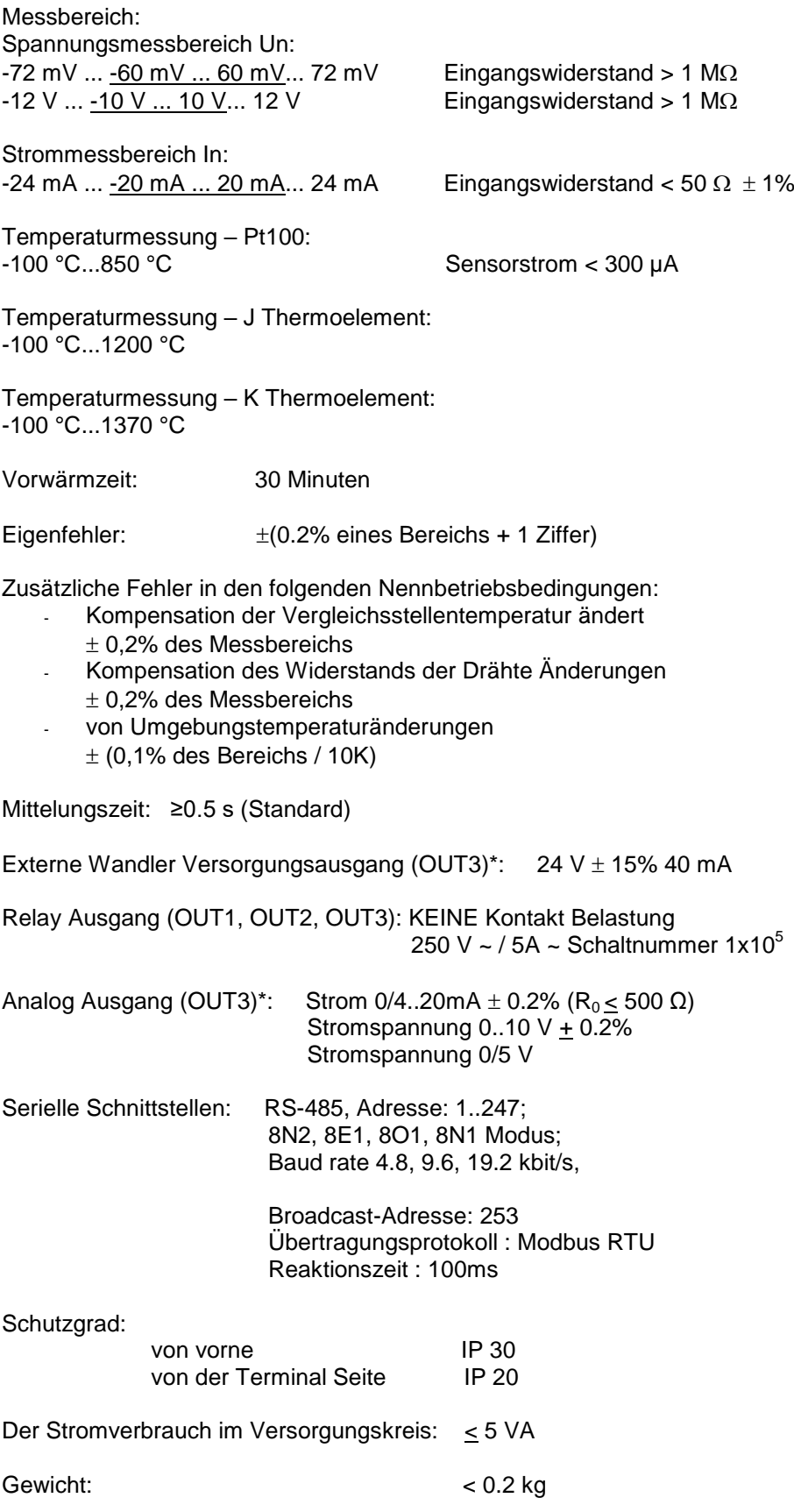

 $E$  Instruments

Gesamtabmessungen: 53 x 110 x 60.5 mm

#### **Einsatzbedingungen:**

- Versorgungsspannung 22..60 V AC 50..400 Hz / 20..60 V DC (Terminal 11-12)

> 60..253 V AC 40..400 Hz / 60..300 V DC (Terminal 10-11)

- Umgebungstemperatur: -10 .. 23 .. +55 °C
- Lagertemperatur: 25 .. +75 °C<br>Feuchtigkeit: < 95% (Konde < 95% (Kondensation von Wasserdampf nicht zulässig)
- 
- 
- Externes Magnetfeld: 0..40 ..400 A/m<br>Langzeitüberlast: Stromspannung Stromspannung, Strommessung 20%
- Kurzzeitüberlastung: (1 s)<br>Sensoreingänge: 10 V Sensoreingänge:
- Spannungseingänge: 2 Un Stromeingänge: 10 In
- Arbeitsposition: Vertikal
- Aufwärmzeit: 15 Minuten

Display: OLED Display 128x64 Pixel, amber

#### **Elektromagnetische Verträglichkeit:**

- Störfestigkeit gemäß EN 6100062
- Geräuschentwicklung gemäß EN 61000-6-4

### **Sicherheitsanforderung:**

gemäß EN 61010-1 Standard

- Isolierung zwischen den Schaltungen: Basic
- Installationskategorie III,
- Verschmutzungsgrad 2,
- maximale Phasen-Erd-Betriebsspannung:
	- für Versorgungskreis 300V
	- für Messeingang 50V
	- Reststromkreise 50 V
- Höhe über dem Meeresspiegel <2000 m \*) Anwesenheit der Ausgabe hängt von der Version ab.

# <span id="page-21-0"></span>**4 Systembeschreibung**

# <span id="page-21-1"></span>**4.1 Beginn der Arbeit**

Nachdem anschalten, führt der Regler ein Display-Test durch und zeigt das Logo des Herstellers, den Gerätetype, die Firmware Version und eine Regler-Seriennummer. Danach taucht im Display ein Messwert auf und setzt einen Punkt.

Die Meldung des Fehlers die im Betrieb aufgefunden wurde konnte auf dem Display angezeigt werden. Der PID-Regelalgorithmus mit einem Proportionalband 30°, Integralzeit konstant auf 300 Sekunden, Vorhaltezeit konstant 60 Sekunden und eine Pulsperiode von 20 Sekunden werden vom Hersteller festgelegt.

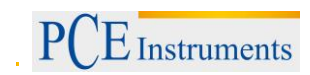

# <span id="page-22-0"></span>**4.2 Regler-Menü**

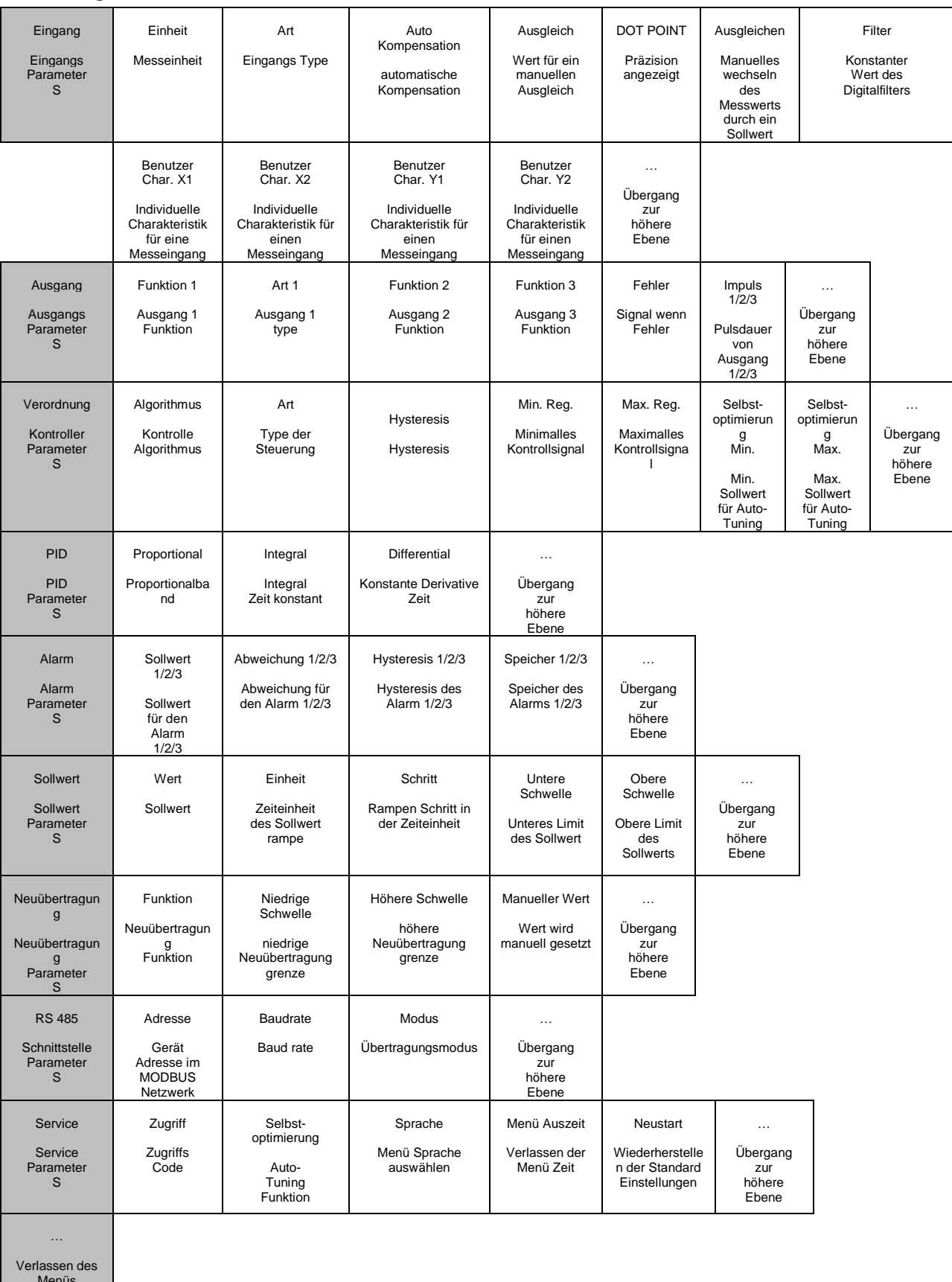

(Abb. 12) Menü der Kontroller Konfiguration

Menüs

# <span id="page-23-0"></span>**4.3 Parameter Beschreibung**

Die Liste von Parametern im Menü, ist in der Tabelle 1 dargestellt.

# **Tabelle 1.**

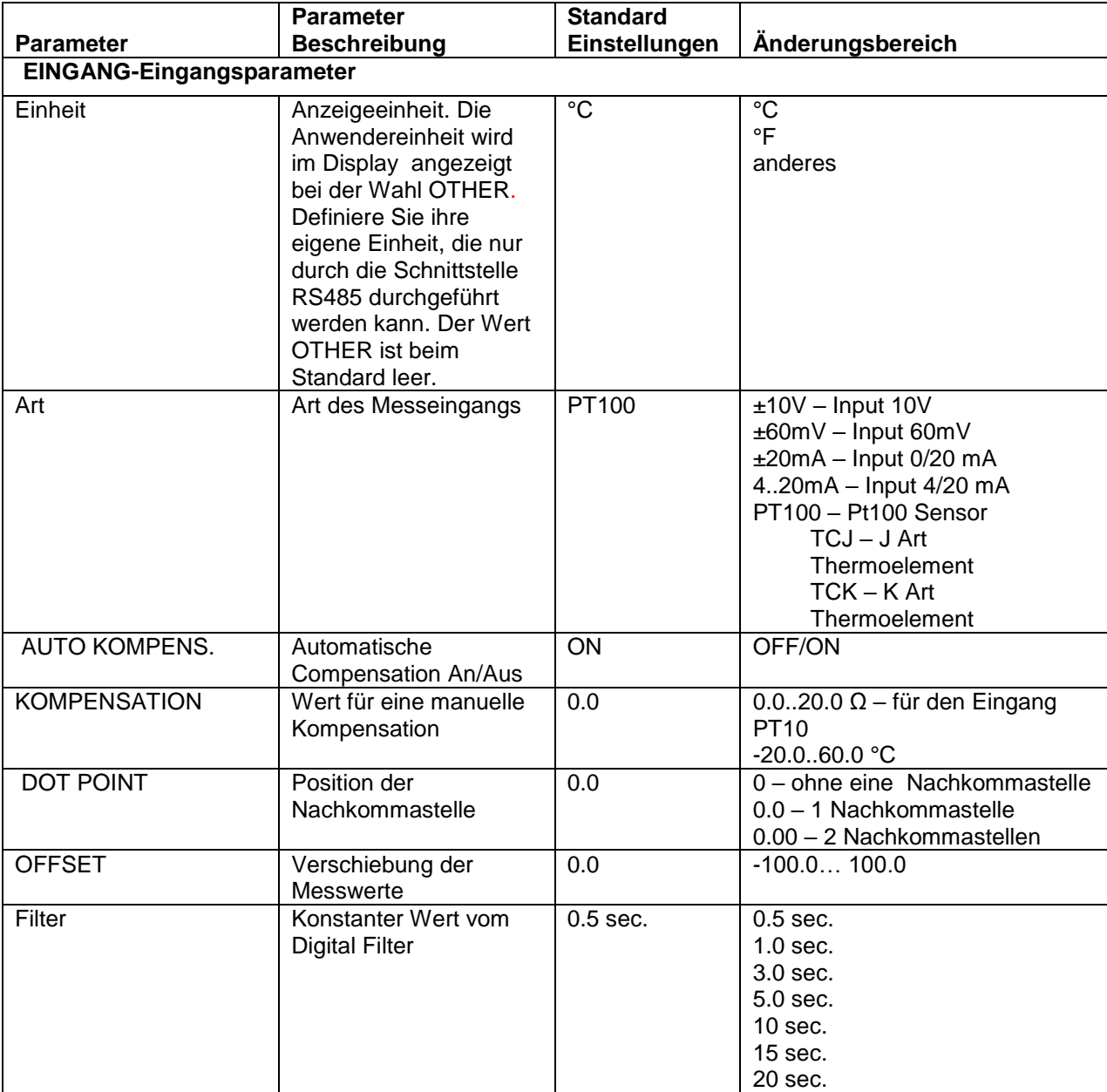

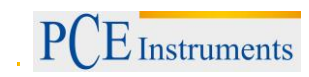

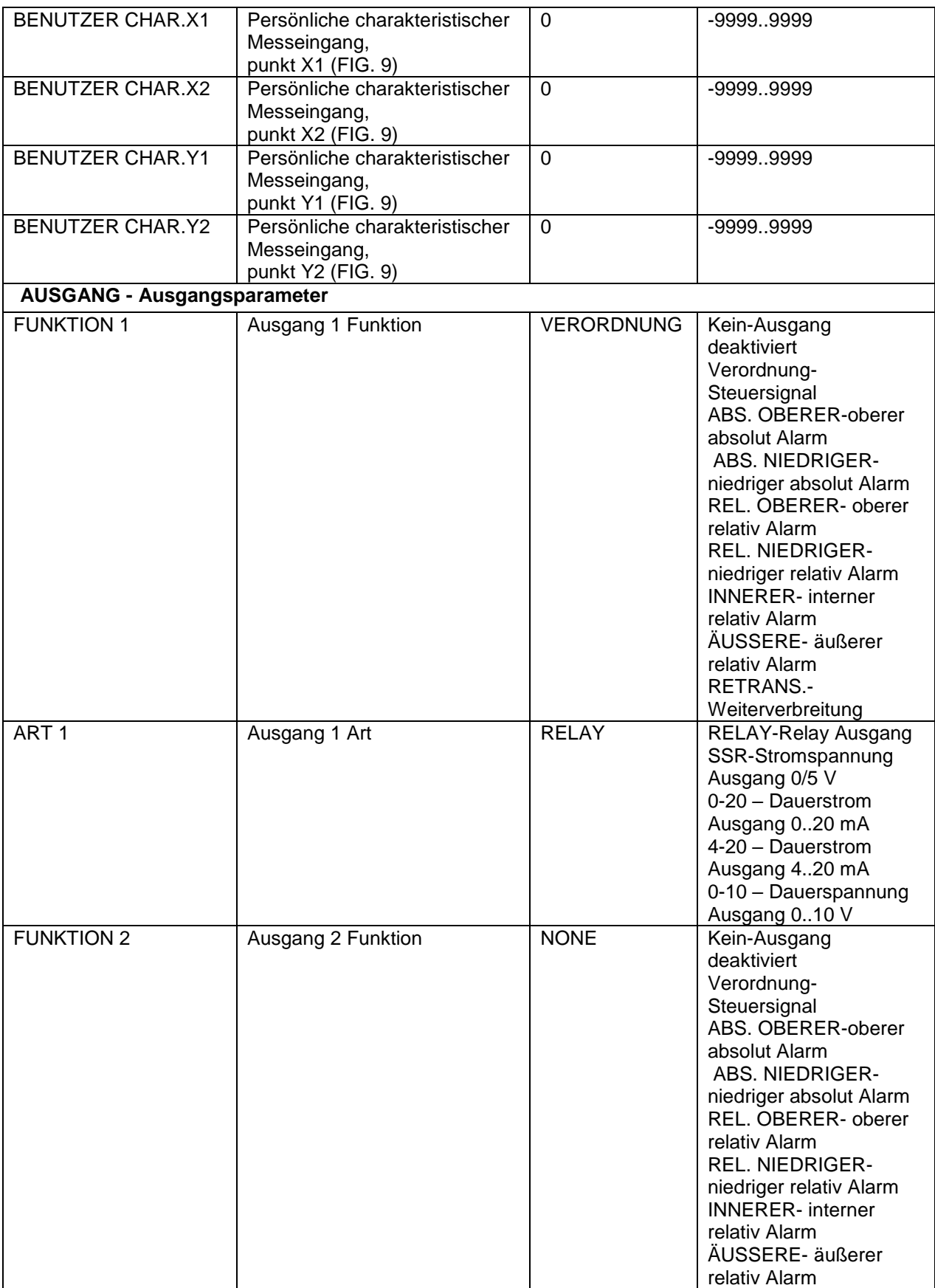

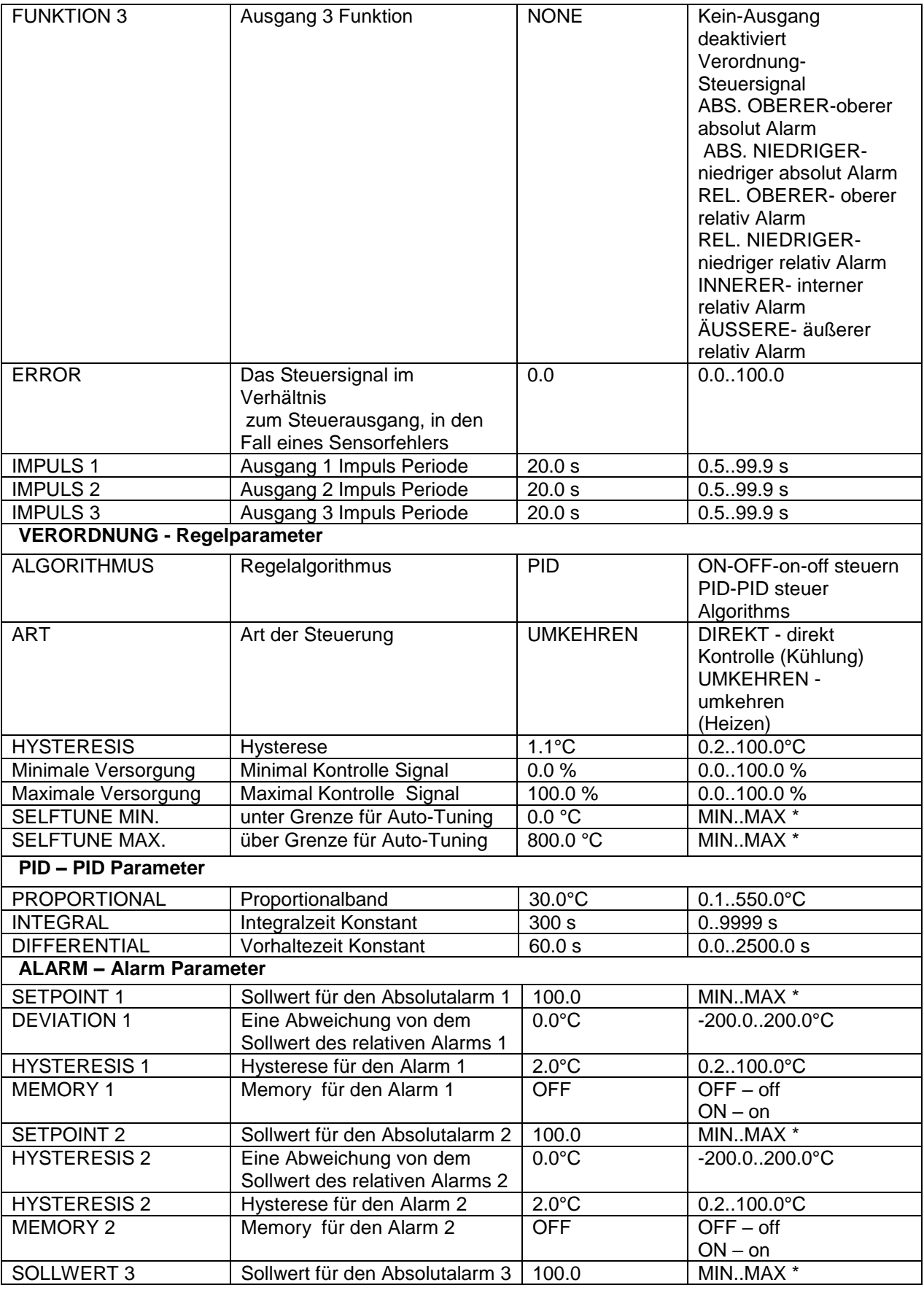

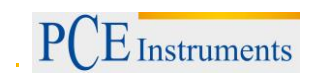

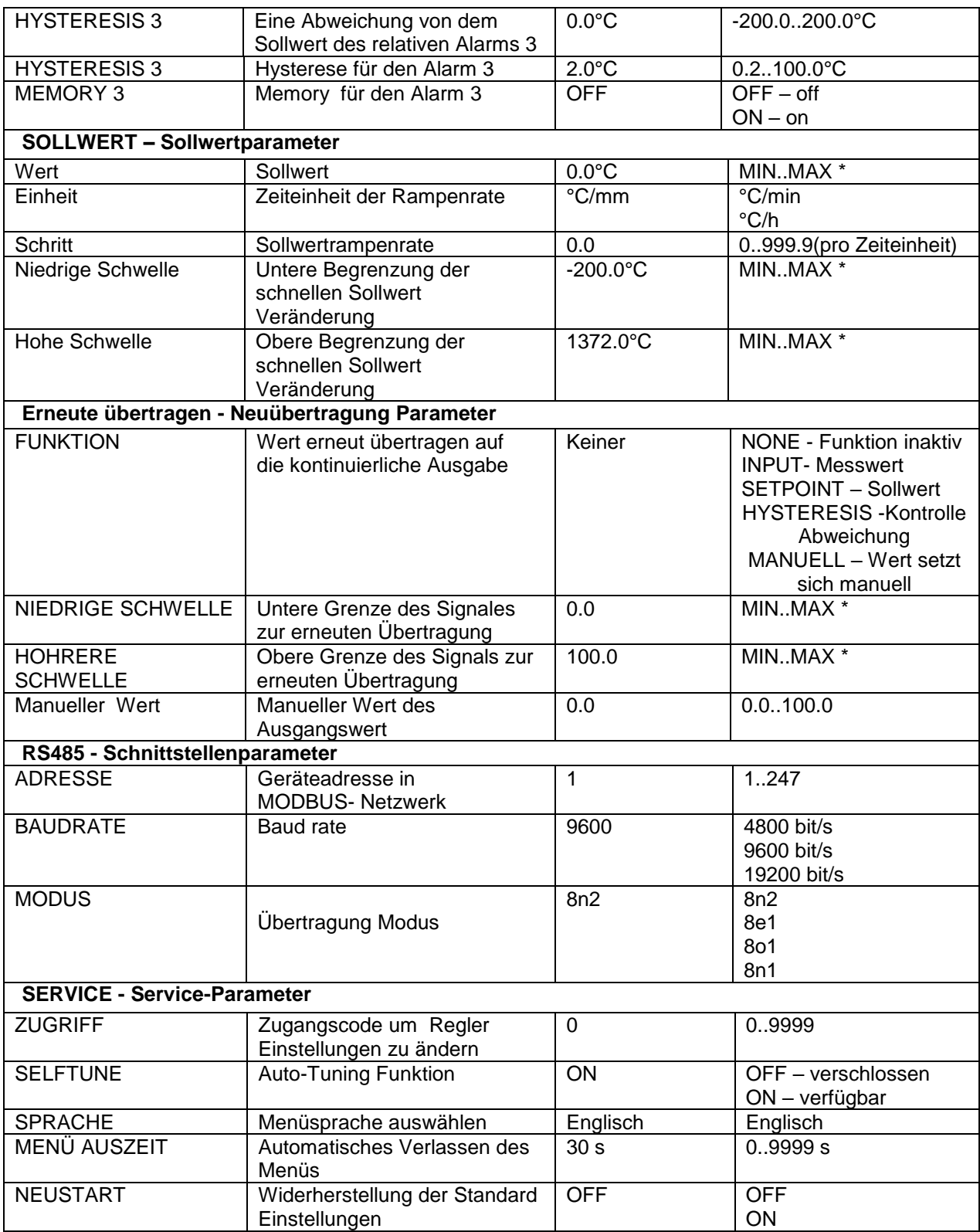

\*) Die MIN und MAX Werte hängen vom Eingangstyp ab. Siehe Tabelle 2.

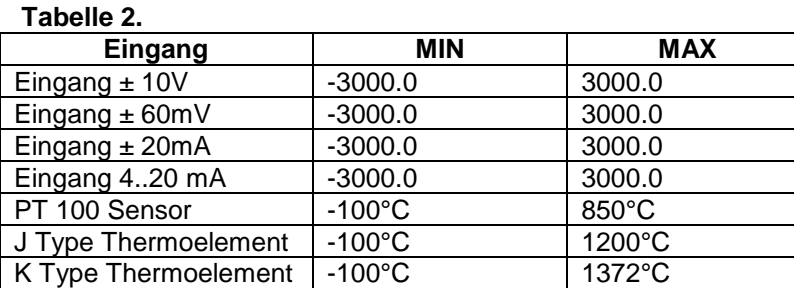

Parameter in Abhängigkeit von dem gemessenen Bereich.

# <span id="page-27-0"></span>**4.4 Software Update**

Ein Feature implementiert in den RE62 Regler, ermöglicht es die Firmware mit dem Computer und der Installierten Software zu updaten. Die kostenlose Software und die Updates Dateien sind verfügbar auf [www.pce-instruments.com,](http://www.pce-instruments.com/) Updates können durch den Controllers optionale Kommunikationsschnittstelle RS-485. Ein Computer benötigt zur Kommunikation einen RS-485-Wandler mit USB-Anschluss, zum Beispiel den PCE-PD10-Wandler.

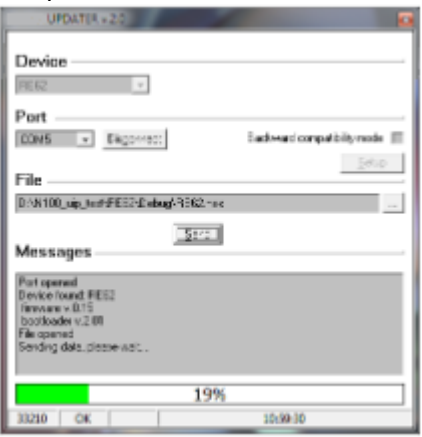

**Hinweis:** Die Software Updates setzen automatisch die Regler Einstellungen zurück, zu den Standard Einstellungen, daher ist es empfehlenswert die Regler Einstellungen vor dem Updaten zu sichern. Nach dem Start der Software, setze Sie die Kommunikationsparameter in das Feld Kommunikation auf der linken Seite des Fensters und klicken Sie dann auf verbinden. Der Regler wird automatische entdeckt. Das Auslesen der Parameter im Feld RE62 – Konfigurieren und speichern sie die in eine Datei für eine spätere Wiederherstellung. Als nächstes wählen Sie Firmware aktualisieren aus dem Menü am oberen Rand der Programmes. Das Fenster des Programmes Updater öffnet sich (Abb. 12). In diesem Programm wählen Sie den richtigen Port und klicken auf die Taste Verbinden. Das Nachrichten Fenster zeigt Informationen über den Upgrade-Prozess. Wenn der Port korrekt geöffnet wurde, wird eine Anzeige Port geöffnet angezeigt. Das Regler-Display zeigt eine Nachricht UPDATE… Nachdem der Regler korrekt erkannt wurde, wird das Programm Informationen über die Software und die Bootloader-Version anzeigen. An dieser Stelle finden Sie auf der Controller-Upgrade-Datei durch Anklicken der Schaltfläche […]. Das Programm wird eine Nachricht Datei geöffnet, wenn die Datei korrekt ist. Drücke Sie die Senden Taste. Während der Software Aktualisierung, zeigt das Programm ein Fortschrittsbalken an und das Regler-Display zeigt die Nachricht Update an… Sobald ein Update erfolgreich abgeschlossen ist, starte der Regler neu, die Standardeinstellungen werden wiederhergestellt und auf einen normalen Betrieb. Die Fertigstellung und die Dauer der Aktualisierung werden im Programmfenster als Nachricht angezeigt. Sie können die zuvor gesicherten Reglereinstellungen in nächsten Schritt des Programms wiederherstellen.

**Hinweis:** Die Dreh-Meter Versorgung während des Updates auszumachen können bleibende Schäden am Regler hervorheben.

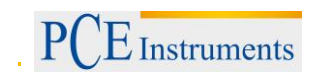

# <span id="page-28-0"></span>**4.5 Codierung**

PCE-RE62 Regler ist serienmäßig ausgestattet mit:

- Universaleingängen
- 1 Relay Ausgang OUT2
- Versorgungsspannung 22 V AC/DC, 230 V AC/DC

# Die Bestellnummer des PCE-RE62 Reglers

# **Tabelle 9.**

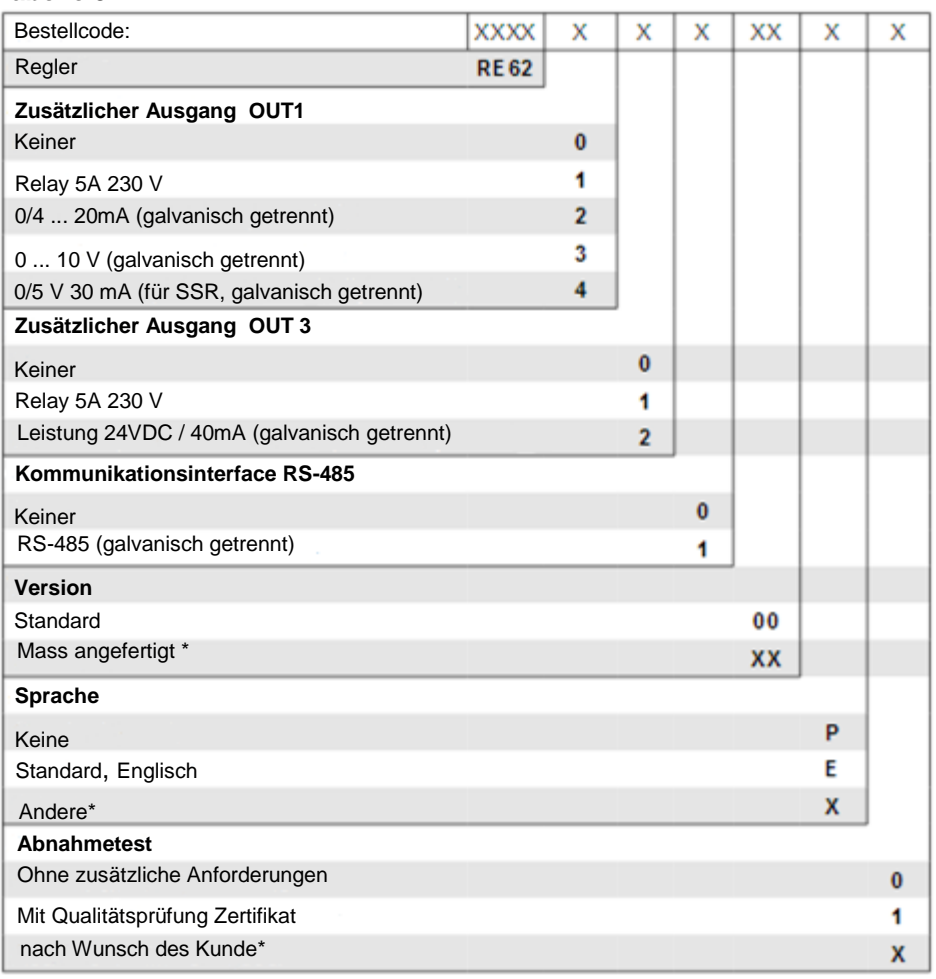

#### **Bestellcode Beispiel:**

Der Code PCE-RE62-20100E0 PCE-RE62 – PCE-RE62 Regler 2 - mit Dauerleistung 0/4 ... 20mA 0 – ohne OUT3 Ausgang 1 – mit Schnittstelle RS-485 00 – Standard Version E – Englische Sprache 0 – ohne zusätzliche Anforderungen

# <span id="page-29-0"></span>**5 Entsorgung**

# HINWEIS nach der Batterieverordnung (BattV)

Batterien dürfen nicht in den Hausmüll gegeben werden: Der Endverbraucher ist zur Rückgabe gesetzlich verpflichtet. Gebrauchte Batterien können unter anderem bei eingerichteten Rücknahmestellen oder bei der PCE Deutschland GmbH zurückgegeben werden.

# Annahmestelle nach BattV:

PCE Deutschland GmbH Im Langel 4 59872 Meschede

Zur Umsetzung der ElektroG (Rücknahme und Entsorgung von Elektro- und Elektronikaltgeräten) nehmen wir unsere Geräte zurück. Sie werden entweder bei uns wiederverwertet oder über ein Recyclingunternehmen nach gesetzlicher Vorgabe entsorgt.

# <span id="page-29-1"></span>**6 Kontakt**

Bei Fragen zu unserem Produktsortiment oder dem Messgerät kontaktieren Sie bitte die PCE Deutschland GmbH.

# **Postalisch**:

PCE Deutschland GmbH Im Langel 4 59872 Meschede

# **Telefonisch**:

Support: 02903 976 99 8901 Verkauf: 02903 976 99 8903

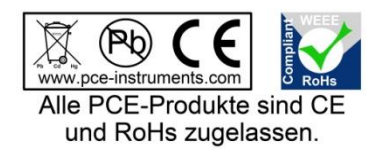

WEEE-Reg.-Nr.DE69278128